BioImaging Shared Resource - 2023

# DELTAVISION ULTRA WIDEFIELD

Basic Operation

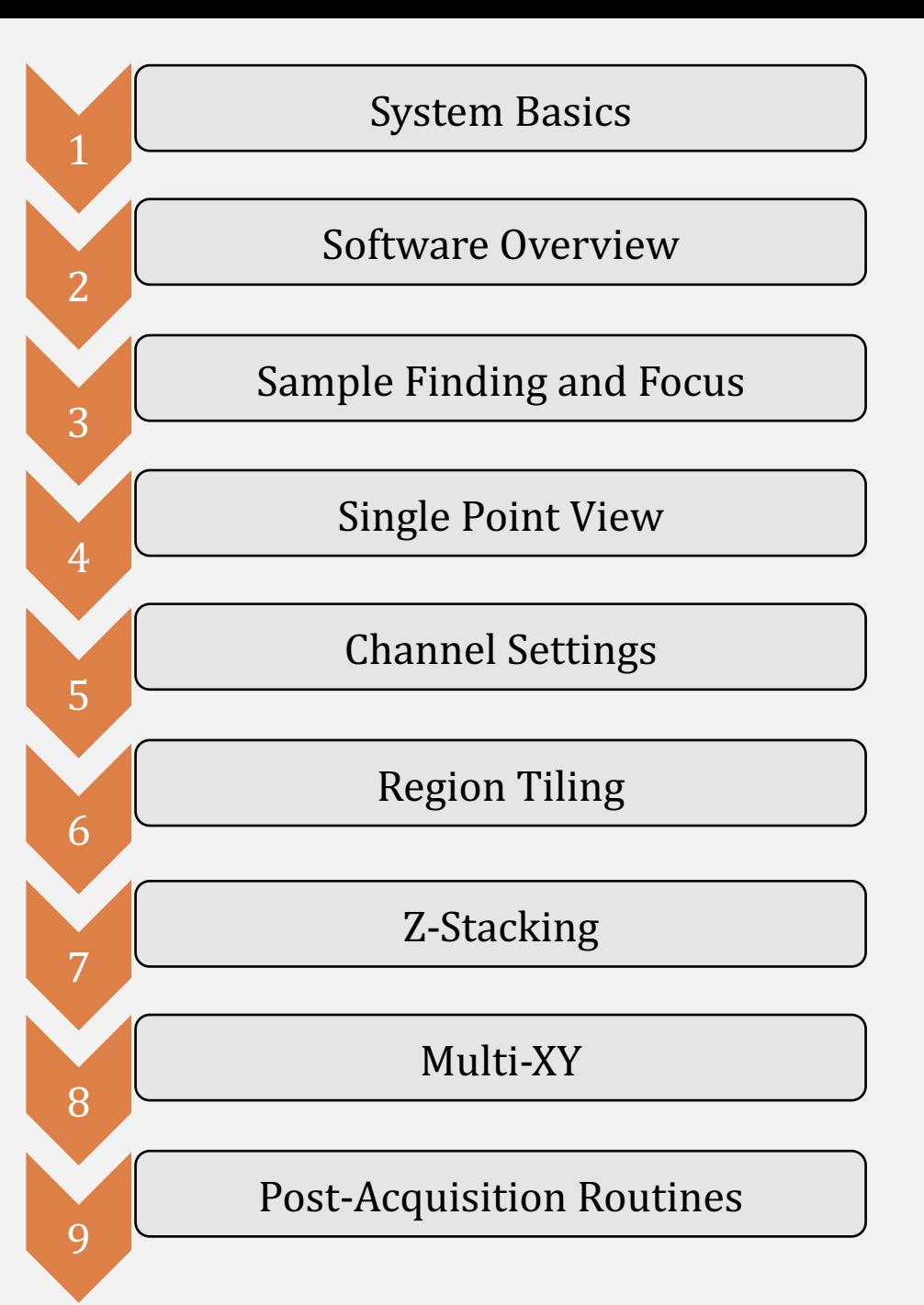

#### **System Basics**

#### Microscope

The DeltaVision is built around an inverted stand from Olympus.

- Motorized XYZ stage
- Ultimate Focus
- Three (3) multi-color cubes
	- DIC optics

1223456789

6

 $\overline{7}$ 

8

9

 $\overline{5}$ 

 $\overline{2}$ 

 $\overline{3}$ 

 $\boldsymbol{\varLambda}$ 

- Full Live Cell enclosure
- PCO-Edge sCMOS Camera

## Supported Dyes DAPI/Hoechst/BFP CFP/Cerulean GFP/FITC/Cy2/AF488 YFP/Venus RFP/TRITC/Cy3/AF546 mCherry /TexasRed/AF568 Cy5/AF647

## **Optics** UPlanS Apo 4x/0.16 UPlanS Apo 10x/0.4 UPlanS Apo 20x/0.75 UPlan FLN 40x/1.3 (oil) Plan ApoN  $60x/1.42$  (oil) UPlanS Apo 100x/1.4 (oil)

#### Software Overview

*The Deltavision Ultra runs in Acquire Ultra software, though post-acquisition viewing, processing, and analysis is performed in Softworx. The Acquire Ultra software allows for multi-dimensional experiments, including Multi-channel, Z-stacking, Timelapse imaging, Multi-point visiting, and large region stitching. The interface features a stage overview, live view, and guided experimental setup.*

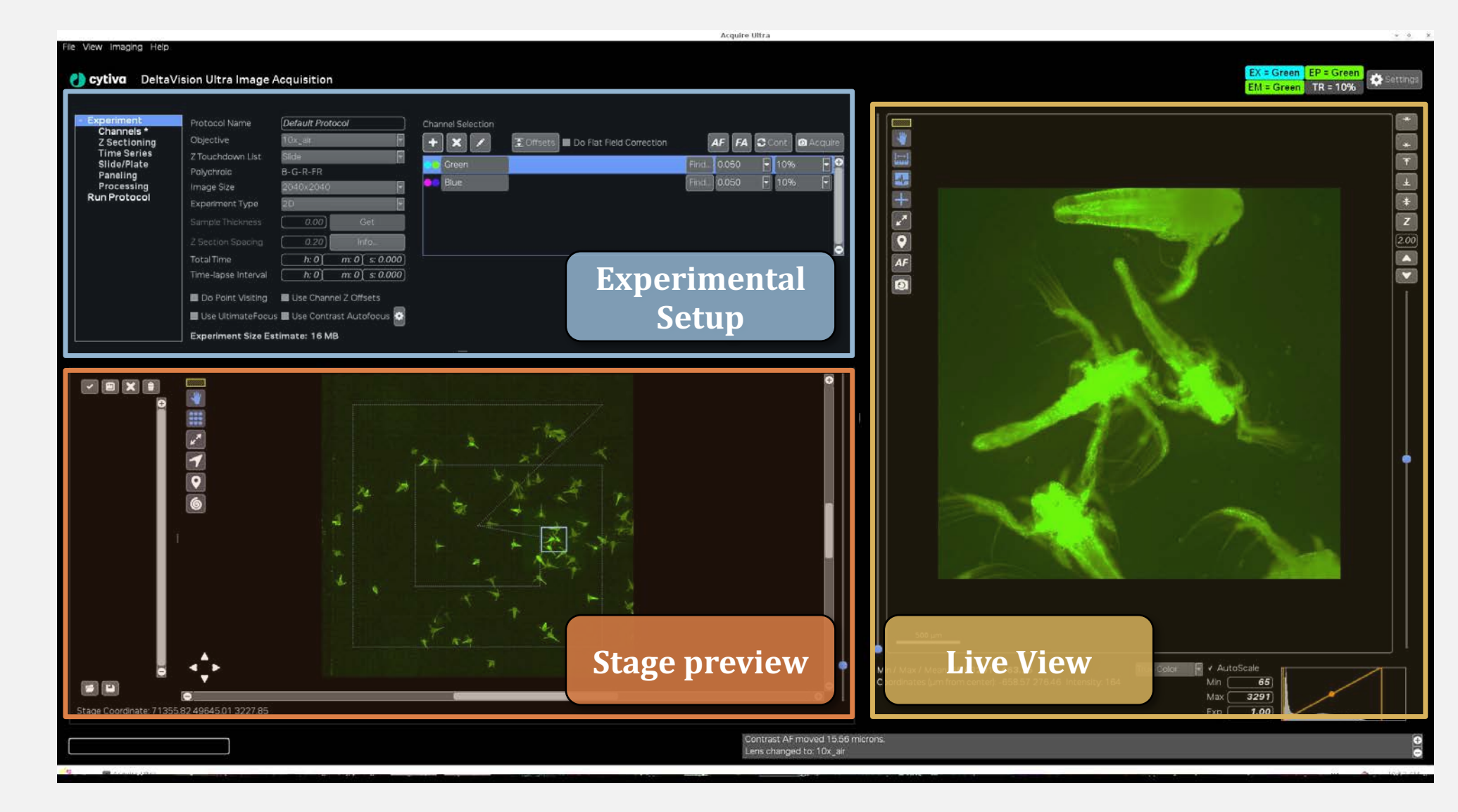

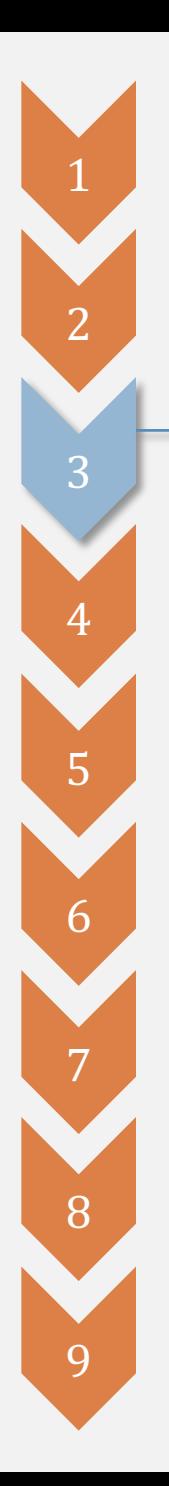

Sample Finding and Focus

A. Stage Placement

The Universal Stage Adapter can accommodate

- Slides
- 35mm dishes
- Multi-well chambers

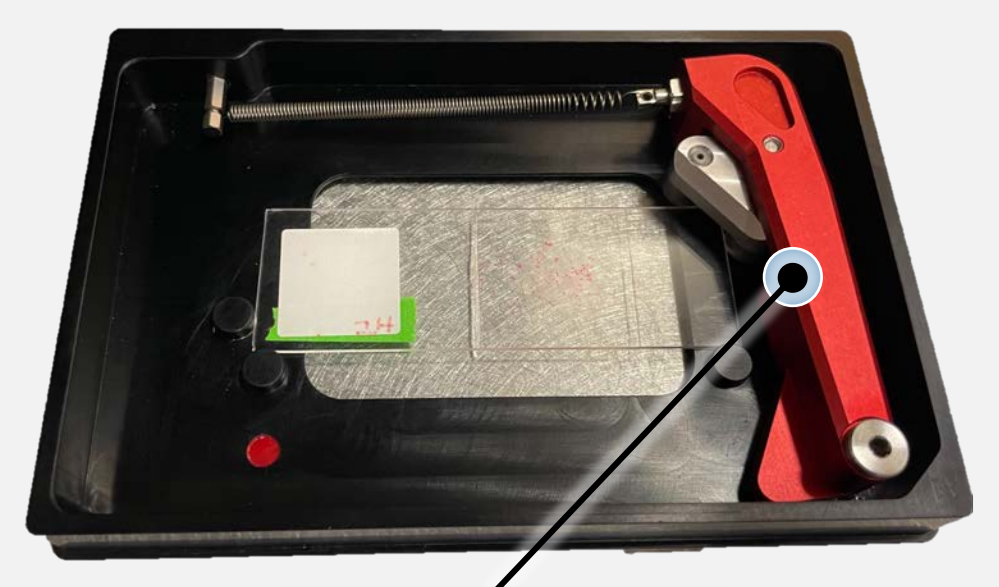

Spring-loaded arm

BioImaging Shared Resource - 2023

Joystick can control Stage (XY)

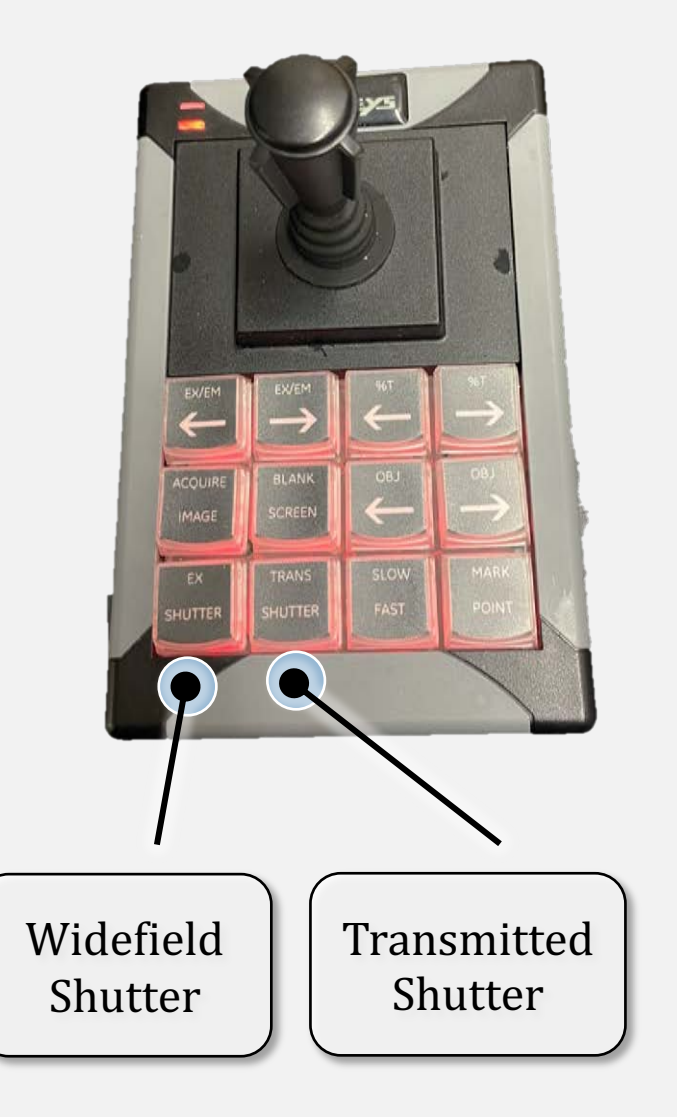

The stage accepts a multi-well plate format directly **Shutter** Shutter **Shutter** 

Sample Finding and Focus

#### BioImaging Shared Resource - 2023

#### B. Eyeport Viewing

Once the sample is on, you must bring it into focus. There are focus presets in the main **Experiment Setup window.**

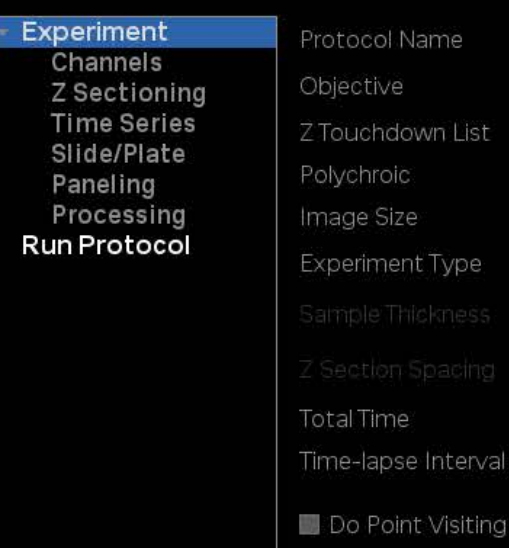

Use Ultima

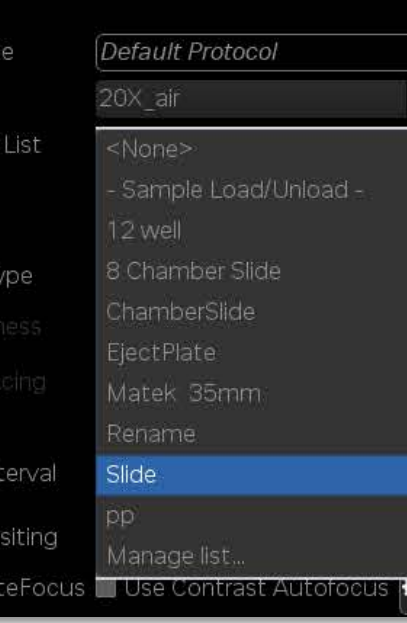

When viewing through the **EYEPIECES**, select which color you're viewing with the **RED Wheel** under the eyepieces. The current filter set is displayed on the microscope front screen

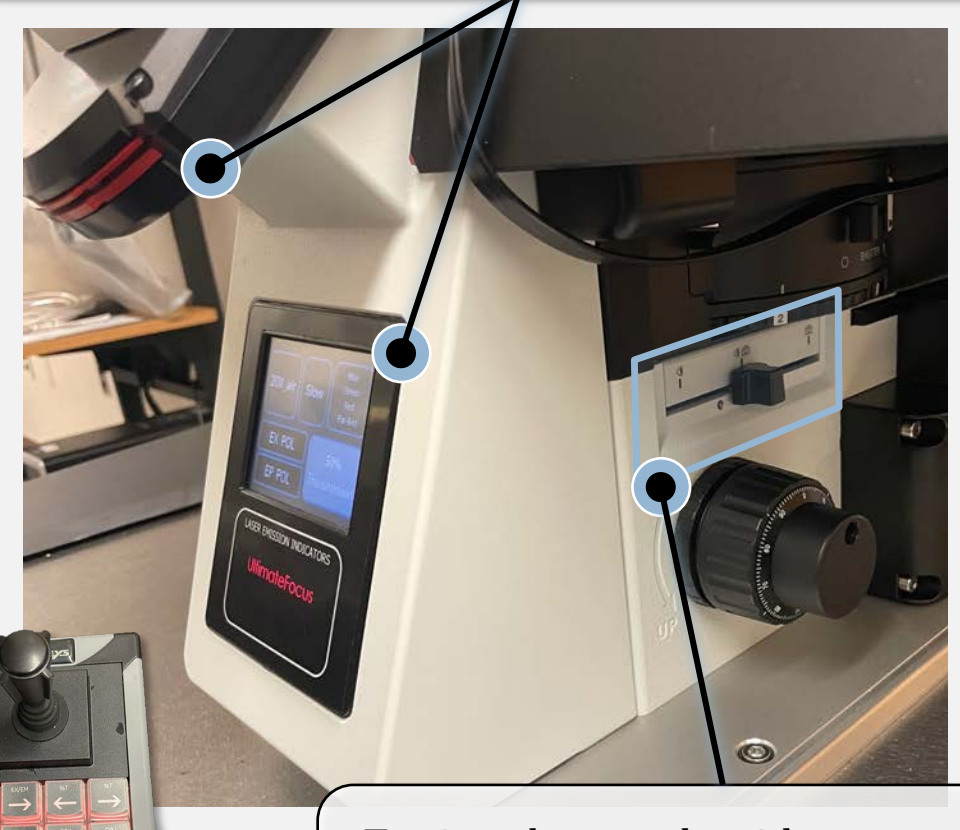

To view the sample with your eyes AND the camera, be sure the **lightpath slider**  $\blacksquare$  Widefield Shutter  $\blacksquare$ 

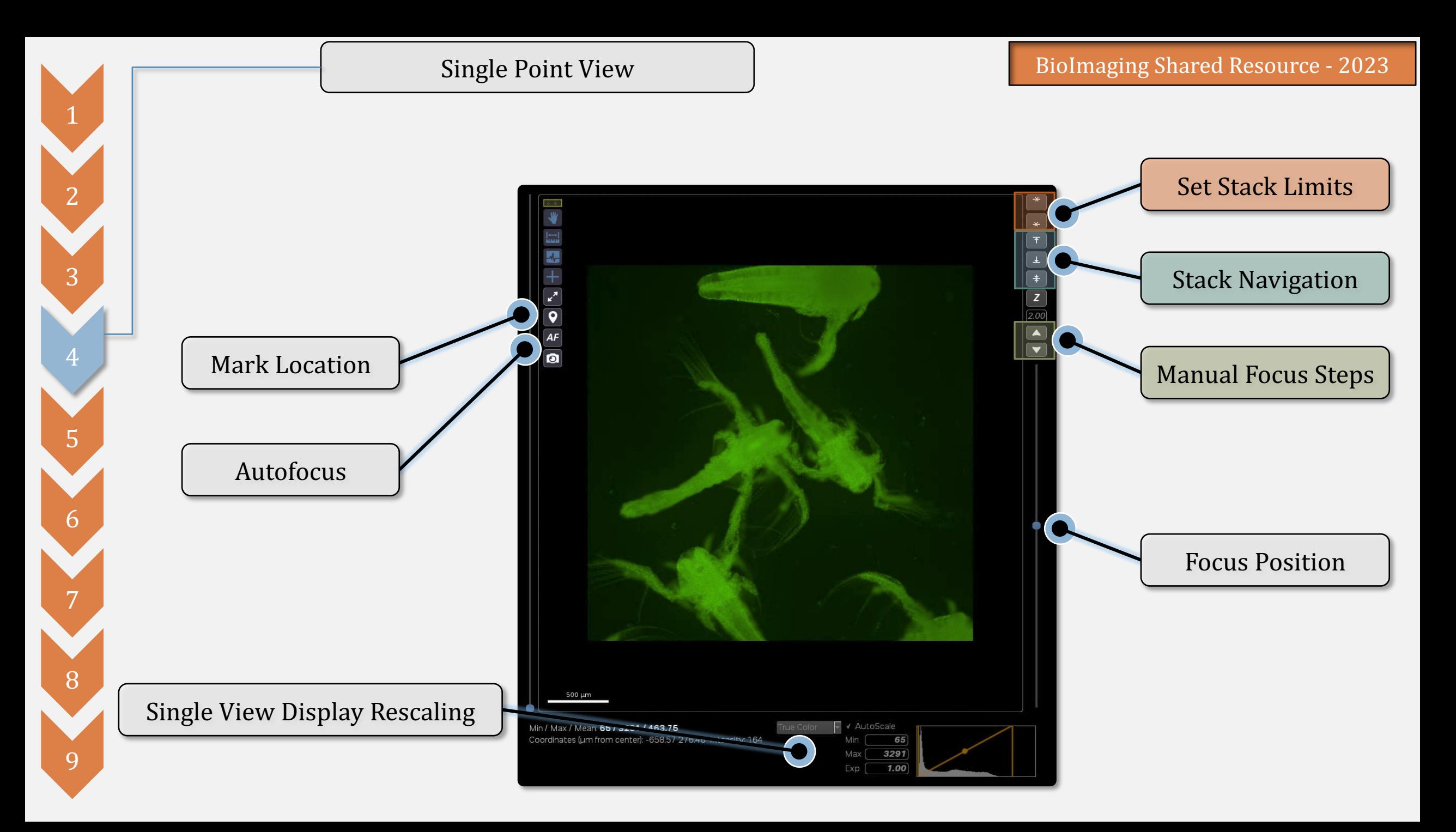

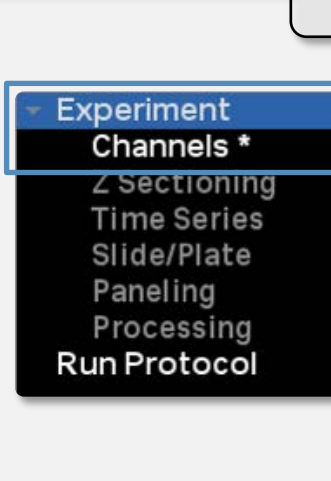

Channel Settings

Adding channels to an acquisition is done through either the **Main Experiment Setup**  or the **Channel Setup** windows.

The specific combination of channels needs to match the filter set currently in place:

- BLUE, GREEN, ORANGE, FAR RED
- BLUE, GREEN, RED, FAR RED
- CFP, YFP, mCHERRY

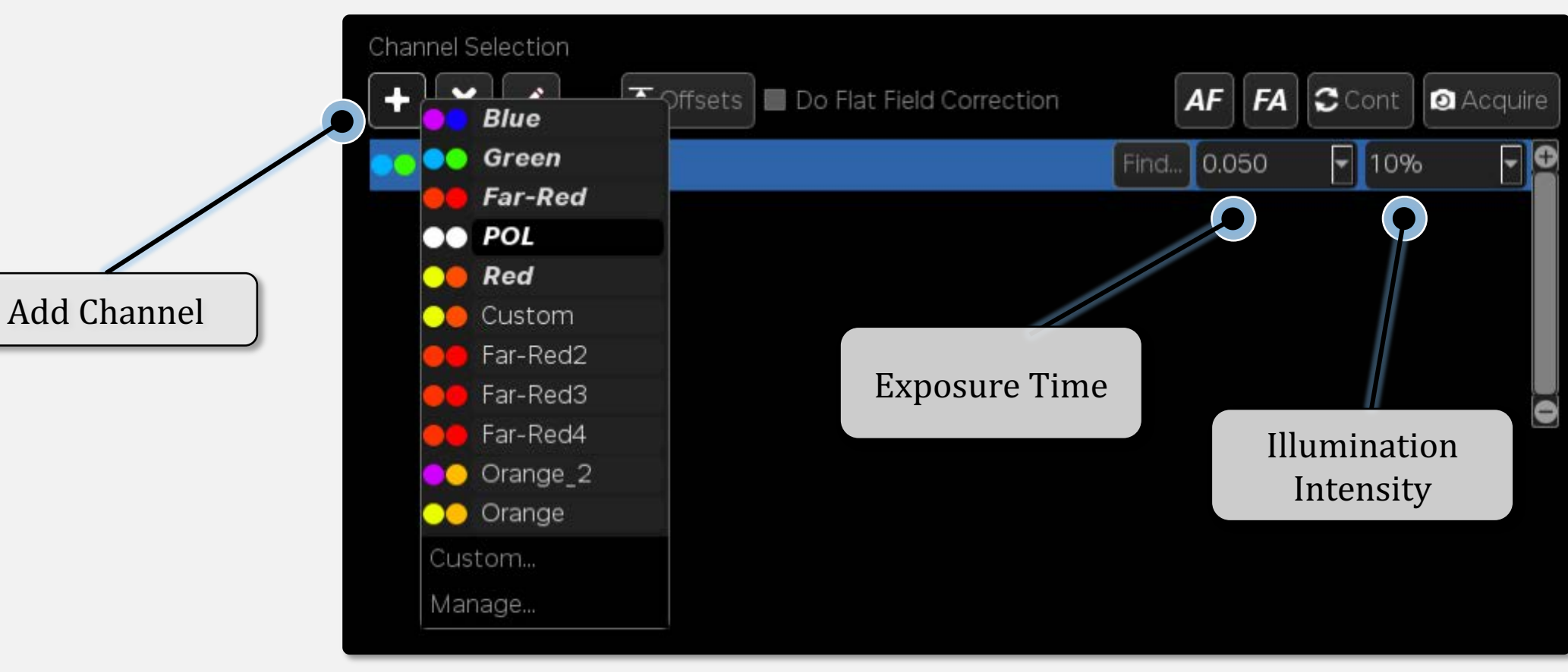

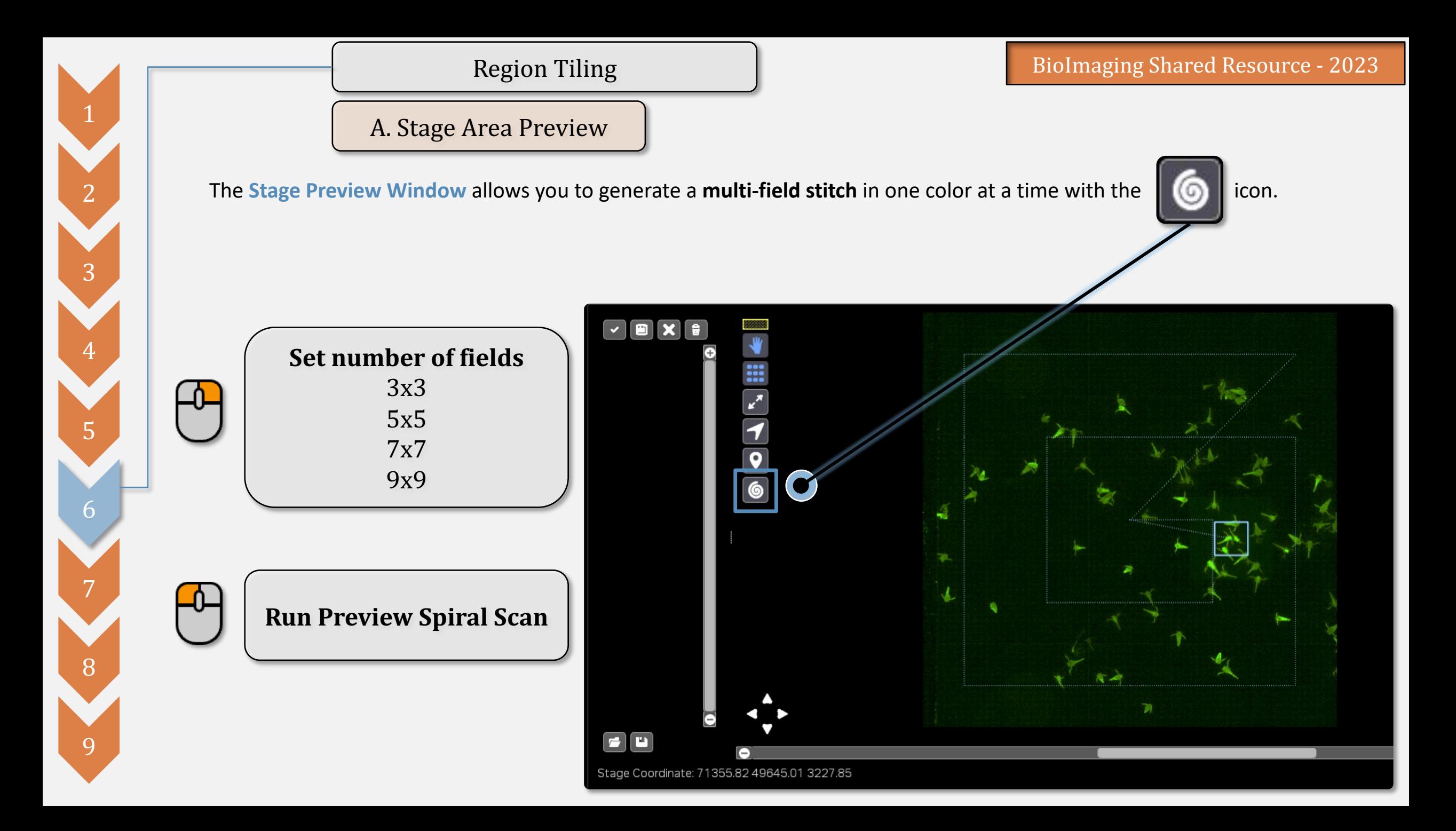

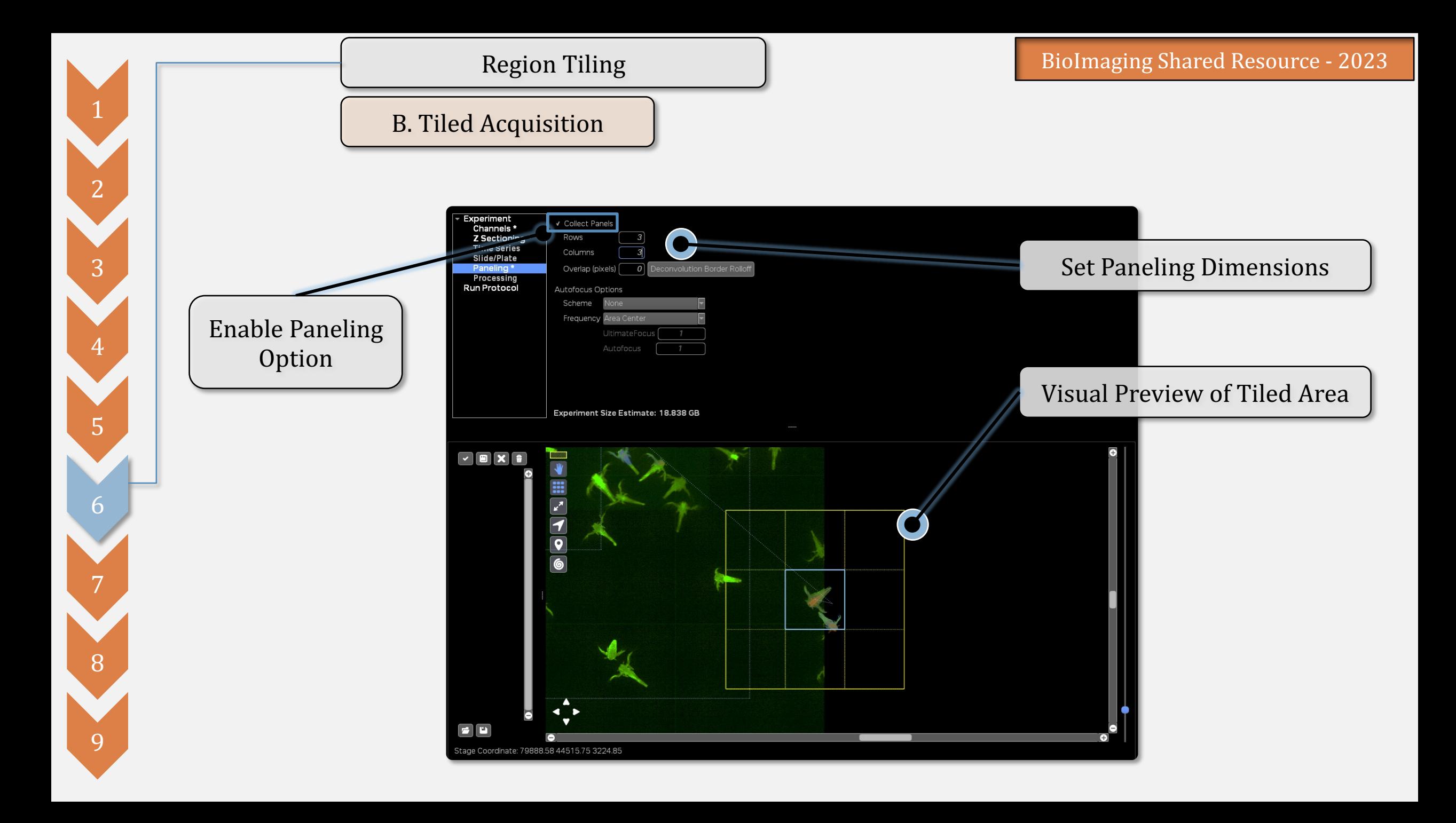

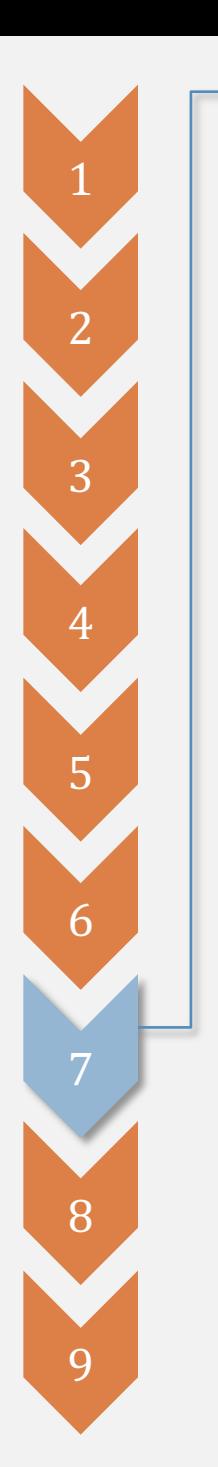

Z-Stacking

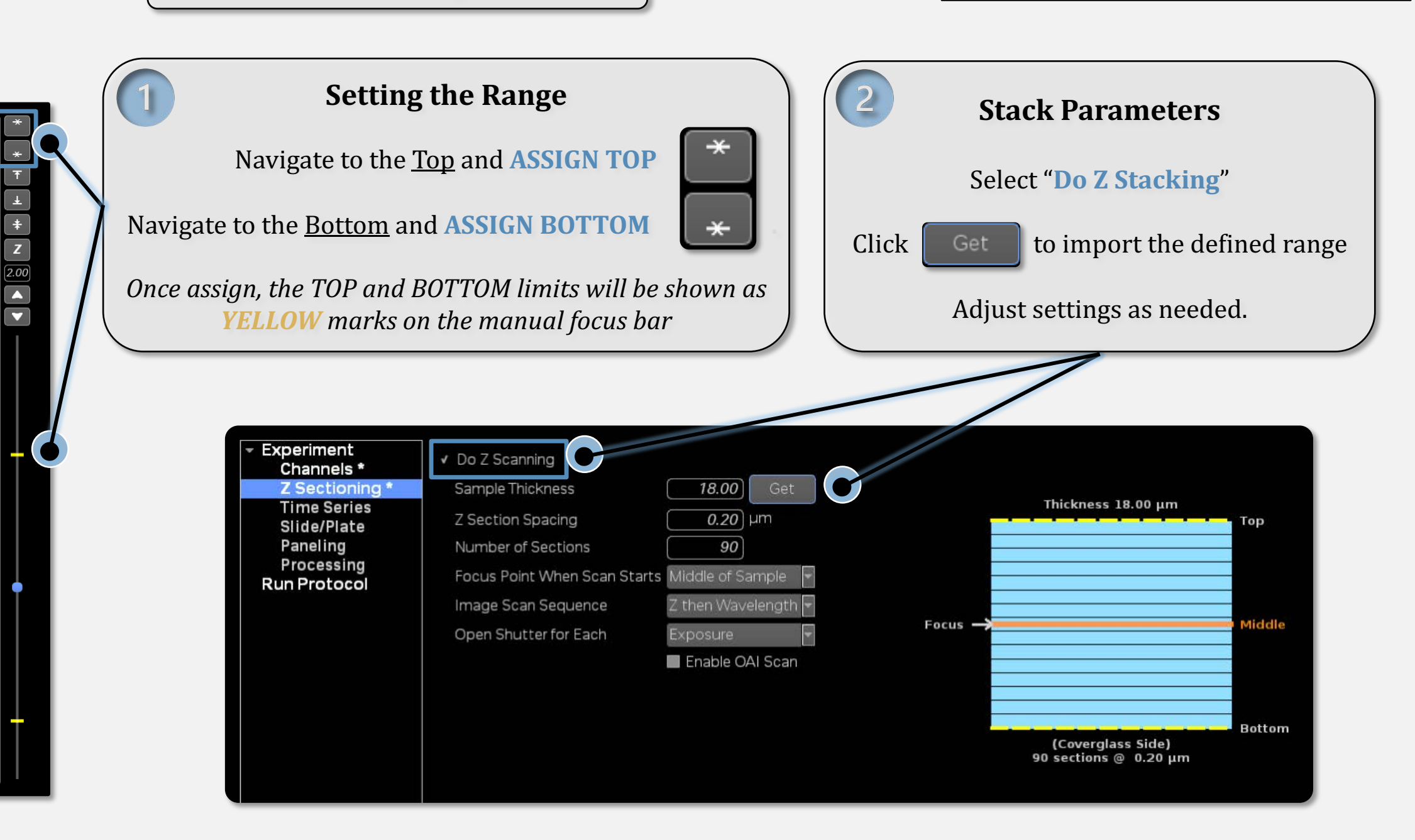

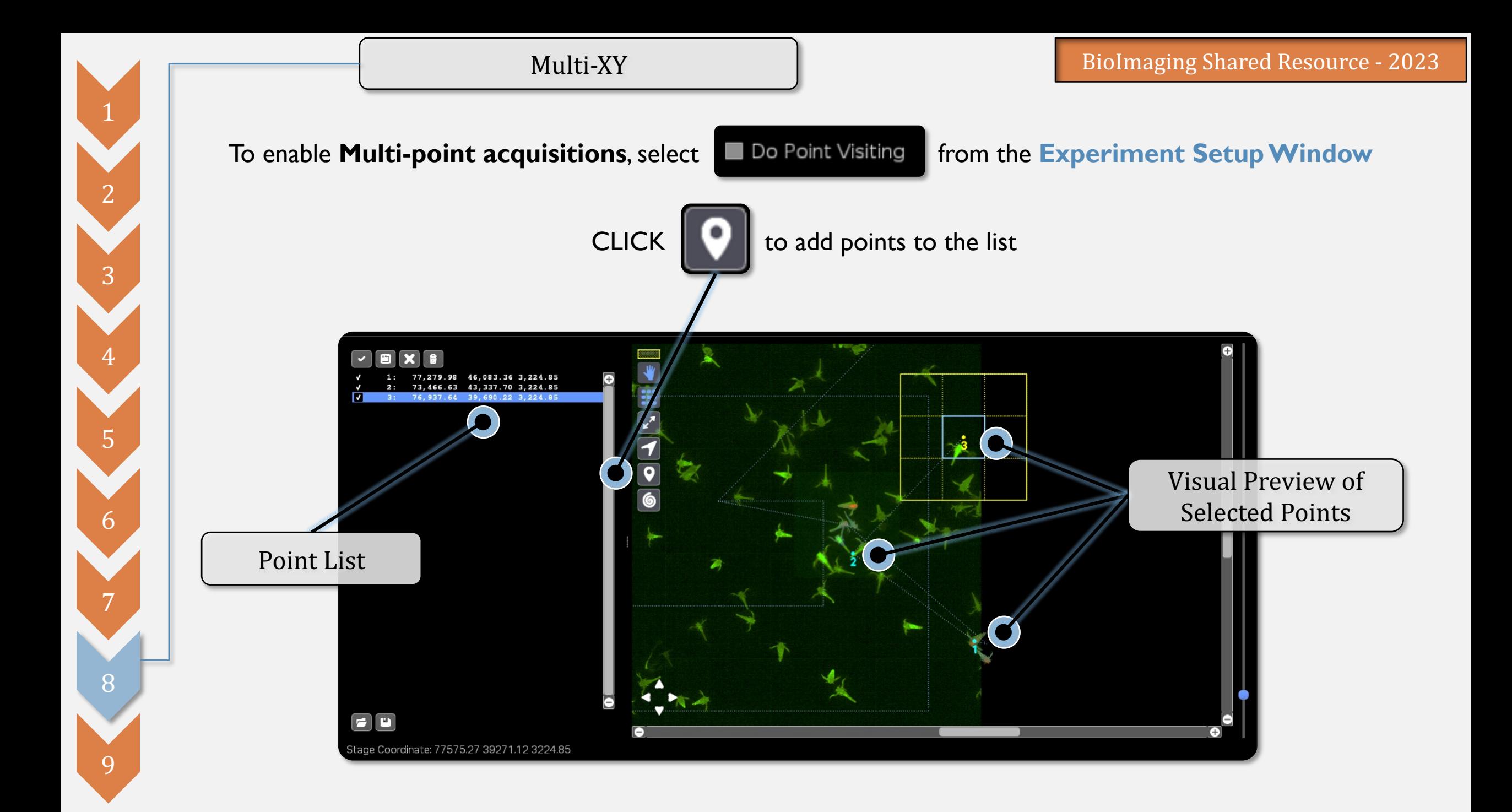

Post-Acquisition Routines

To automatically run **Post-acquisition Processing**, select the specific process you wish to run and set its parameters.

1

2

3

4

5

6

7

8

9

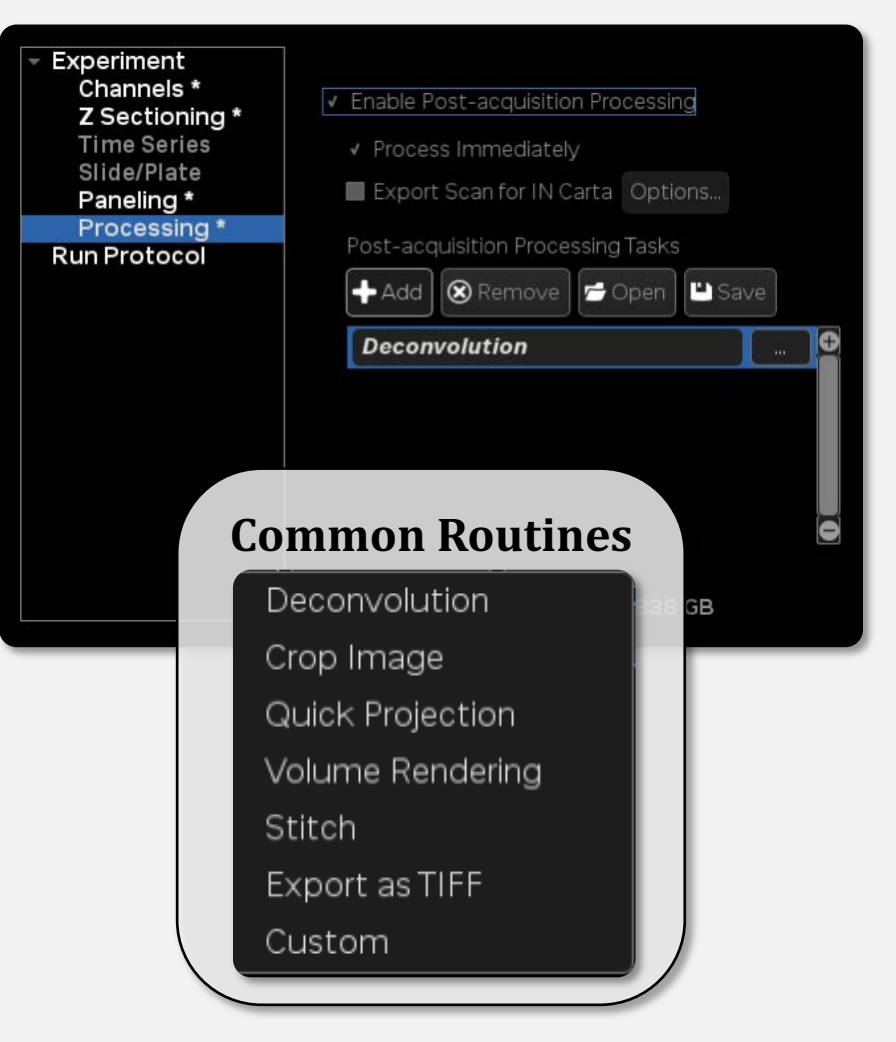

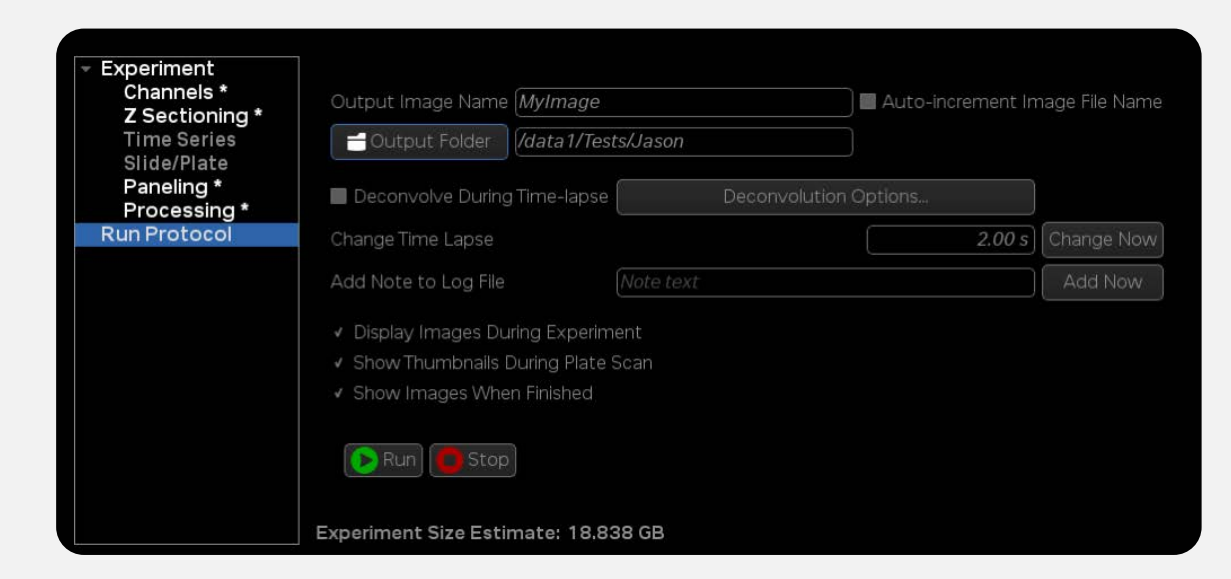

# To **run your experiment,**

define the saving path and click:

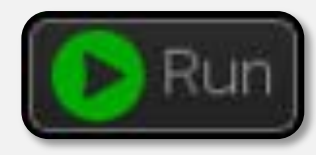